**IMPORTANT NOTE:** To use this app you must previously have contracted the Call Center Service with the company Premium Numbers. If you have any questions please contact to: <u>clientes@premiumnumbers.es</u>

## **STEPS FOR INSTALLATION**

1) Follow the instructions after downloading the app:

| This | app is requesting access to your HubSpot account. Continue connecting if you agree.                           |  |  |
|------|----------------------------------------------------------------------------------------------------|--|--|
| 0    | Contacts                                                                                                    |  |  |
|      | This includes prospects and lists.                                                                            |  |  |
| 4    | Create timeline events                                                                                        |  |  |
|      | Grants access to manage custom activities on HubSpot CRM records. This includes creating or updating records. |  |  |
| O-   | Basic OAuth functionality                                                                                     |  |  |
|      | The basic scope required for OAuth.                                                                           |  |  |

2) Fill the fields indicated with the parameters provided by Premium Numbers:

| Enter VOZIP Details       |  |  |  |  |
|---------------------------|--|--|--|--|
| User Domain               |  |  |  |  |
| practicas                 |  |  |  |  |
| Customer Id               |  |  |  |  |
| 1                         |  |  |  |  |
| Api Token                 |  |  |  |  |
| xuw5j531r9qsfhwmkywvyllxe |  |  |  |  |
| CC-Application            |  |  |  |  |
| hubspotcontactos          |  |  |  |  |
| CC-Consumer               |  |  |  |  |
| C012345                   |  |  |  |  |
| CC-Secret                 |  |  |  |  |
| C012345CO                 |  |  |  |  |
| CONTINUE                  |  |  |  |  |

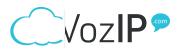

3) Installing the app:

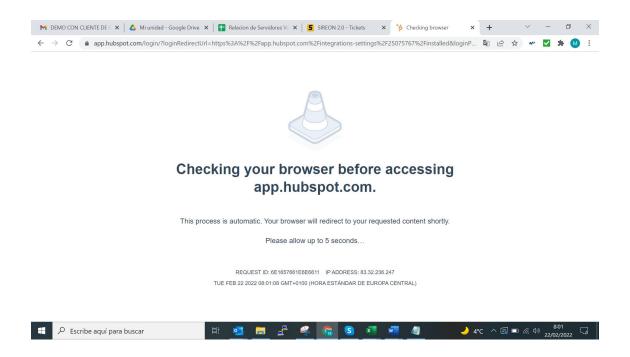

4) Check in your settings that the app is connected:

After the process is finished you must log in Hubspot CRM and check if the app is connected under Settings/Integration/Connected Apps.

| ← → C ( app-eu1.hubspot.com/integrations-settings/25075767/installed |                                       |   |  |  |  |
|----------------------------------------------------------------------|---------------------------------------|---|--|--|--|
| < Back                                                               | Connected apps                        |   |  |  |  |
| Settings Q                                                           | All apps Alerts                       |   |  |  |  |
| Your Preferences                                                     |                                       |   |  |  |  |
| General                                                              | Search for an app                     | Q |  |  |  |
| Notifications                                                        |                                       |   |  |  |  |
| Security                                                             | VOZIP.COM<br>Built by Premium Numbers |   |  |  |  |
| Account Setup                                                        | Actions 🕶                             |   |  |  |  |
| Account Defaults                                                     |                                       |   |  |  |  |
| Users & Teams                                                        |                                       |   |  |  |  |
| Integrations 🗸                                                       |                                       |   |  |  |  |
| Connected Apps                                                       |                                       |   |  |  |  |
| Private Anne                                                         |                                       |   |  |  |  |

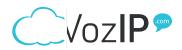